<span id="page-0-0"></span>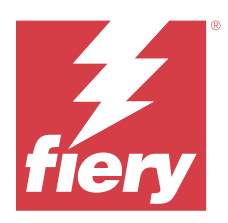

# Instellingen van Fiery servers configureren

# Configure openen

Nadat u de Fiery server de eerste keer hebt gestart of nadat u systeemsoftware hebt geïnstalleerd, moet u de Fiery server instellen. Als u dit niet doet, worden de standaardinstellingen gebruikt. Zorg dat de instellingen geschikt zijn voor uw afdrukomgeving. Als er wijzigingen in uw netwerk- of afdrukomgeving worden aangebracht, moeten de instellingen mogelijk worden aangepast.

Wanneer u proxyservers met de standaard webbrowser gebruikt, kunt u Configure mogelijk niet starten vanaf Command WorkStation. Registreer het IP-adres van Fiery server als uitzondering in de standaardinstellingen van de browser. Controleer de verbindingsinstellingen van de standaardbrowser en pas deze dienovereenkomstig aan.

U kunt de Fiery server instellen vanaf een clientcomputer met Configure, dat u kunt openen vanuit de volgende locaties:

- **•** Command WorkStation
- **•** WebTools (met een ondersteunde internetbrowser)

# **Configure openen vanuit Command WorkStation**

- **1** Maak in Command WorkStation verbinding met de gewenste Fiery server en meld u aan als beheerder.
- **2** Ga als volgt te werk om Configure te starten:
	- **•** In Apparaatcentrum selecteert u Algemene informatie en vervolgens klikt u op Configure in de rechterbenedenhoek.
	- **•** Klik op Configure in het menu Server.
- **3** Wijzig via Configure de huidige instellingsopties van de Fiery server.

# **Configure openen vanuit WebTools**

Gebruik Configure om de Fiery server in te stellen. Instelling is vereist wanneer de Fiery server voor het eerst wordt ingeschakeld of nadat systeemsoftware is geïnstalleerd. Gebruik Configure ook om informatie op te geven over de netwerkomgeving en de afdrukvoorkeuren voor taken die de gebruikers naar de Fiery server sturen.

**1** Open een internetbrowser en voer het IP-adres van de Fiery server in.

Als u webservices hebt uitgeschakeld vanaf het bedieningspaneel van de printer, moet u het adres https://IP typen.

**2** Klik in WebTools op het tabblad Configure.

**Opmerking:** Wanneer u Configure start, geeft de browser mogelijk een beveiligingscertificaatfout weer. U kunt veilig doorgaan, ondanks de fout.

**3** Meld u aan met beheerdersrechten.

# De server instellen

Gebruik Configure om de Fiery server in te stellen. Instelling is vereist wanneer de Fiery server voor het eerst wordt ingeschakeld of nadat systeemsoftware is geïnstalleerd. Gebruik Configure ook om informatie op te geven over de netwerkomgeving en de afdrukvoorkeuren voor taken die de gebruikers naar de Fiery server sturen.

**Opmerking:** Het is mogelijk dat uw Fiery server bepaalde opties van Configure niet ondersteunt.

Raadpleeg *Configuratie en instellingen* in het pakket met gebruikersdocumentatie voor meer informatie over opties van Configure die niet in deze Help worden besproken.

## **Configuratieworkflow**

Met Configure kunt u de instellingen van de Fiery server die nodig zijn voor het afdrukken en verwerken van taken via het netwerk weergeven en onderhouden.

- **1** Als u de serverconfiguratie-instellingen wilt bekijken, maakt u vanuit Command WorkStation verbinding met de gewenste Fiery server en klikt u op Apparaatcentrum > Algemeen > Serverconfiguratie.
- **2** Als u de instellingen wilt wijzigen, klikt u rechtsonder op Configure. Raadpleeg [Configure openen](#page-0-0) op pagina 1 voor andere manieren om Configure te openen.
- **3** Ga vanuit Configure naar de instelling die u wilt wijzigen.
- **4** Klik na het wijzigen van de instelling voor een optie op Annuleren of Opslaan.
- **5** Reboot de Fiery server nadat u alle gewenste wijzigingen hebt aangebracht.

**Opmerking:** De aangebrachte wijzigingen worden pas van kracht nadat de Fiery server is gereboot.

#### **Gebruikers en groepen**

U kunt rechten definiëren voor de gebruikers die toegang hebben tot de Fiery server door deze aan groepen toe te wijzen. Er worden verschillende groepen standaard geleverd. Alle gebruikers in een groep hebben dezelfde rechten.

U kunt gedetailleerde informatie over gebruikers en groepen bekijken via Configure > Gebruikersaccounts.

U kunt niet alleen de gebruikers die u hebt gemaakt aan een groep toewijzen, maar u kunt ook gebruikers uit de algemene adreslijst van uw organisatie toevoegen. Hiervoor moet u eerst LDAP-services op de Fiery server inschakelen.

#### **Nieuwe gebruikers maken**

Als gebruikers niet in de algemene adreslijst of in de contactlijst voorkomen, kunt u deze handmatig maken. Elke naam die in de contactlijst wordt vermeld, kan een gebruiker worden die u toevoegt aan een groep.

De beheerdersgroep en de operatorengroep hebben een standaardgebruiker, respectievelijk 'Beheerder' en 'Operator' genaamd.

- **1** Selecteer Gebruikersaccounts in Configure.
- **2** Klik op de knop Fiery-contactenlijst.
- **3** Klik in het dialoogvenster Fiery-contactenlijst op de knop Gebruiker toevoegen.
- **4** Geef de vereiste informatie op in het dialoogvenster Gebruiker maken. Klik op Maken.
- **5** Klik op Sluiten.

#### **Gebruikers toevoegen aan bestaande groepen**

U kunt bestaande gebruikers toevoegen aan een bestaande groep of nieuwe gebruikers maken en deze toevoegen aan de bestaande groep. U kunt gebruikers toevoegen aan zoveel groepen als u wilt.

Door een gebruikersaccount te maken, geeft u de gebruiker nog geen rechten. Daarvoor moet u de gebruiker toevoegen aan een groep.

- **1** Selecteer Gebruikersaccounts in Configure.
- **2** Selecteer de groep waaraan u gebruikers wilt toevoegen.
- **3** Klik op Gebruikers toewijzen.
- **4** Wijs de gebruiker op een van de volgende manieren aan de gewenste groepen toe:
	- **•** Als u een nieuwe gebruiker wilt maken en deze aan een groep wilt toevoegen, selecteert u Nieuwe gebruiker maken en toewijzen in de vervolgkeuzelijst, typt u de juiste informatie in het dialoogvenster Gebruiker maken en klikt u vervolgens op Opslaan.
	- **•** Als u een bestaande gebruikersaccount wilt toewijzen aan een groep, selecteert u Toevoegen vanuit contactenlijst. Voer in het dialoogvenster Gebruikers toewijzen de accountnaam in onder Gebruikers van Fierycontactenlijst en druk op Enter, of selecteer de account indien deze wordt vermeld en klik op Gebruikers toevoegen.
	- **•** Als u een SSO-gebruikersaccount wilt toewijzen aan een groep, selecteert u Toevoegen vanuit Azure AD. Selecteer in het dialoogvenster Gebruikers toewijzen de SSO-gebruikerslijst en meld u aan. Als de gebruiker al een actieve Azure-sessie heeft, haalt WebTools de lijst met gebruikers op vanuit Azure. Zo niet, dan wordt de gebruiker gevraagd om de inloggegevens van Azure in te voeren. Zoek de SSO-gebruiker in de lijst, selecteer het account als deze wordt vermeld en klik op Gebruikers toevoegen.
	- **•** Als u een gebruiker wilt toewijzen vanuit de Globale adreslijst, selecteert u Toevoegen vanuit globale adreslijst. Als LDAP is geconfigureerd en ingeschakeld, bevat deze lijst namen uit de bedrijfsdatabase van uw organisatie. Als de knop LDAP-instellingen configureren wordt weergegeven, klikt u op de knop om de LDAP-instellingen voor Command WorkStation te configureren.
- **5** Klik op Sluiten wanneer u klaar bent met het toevoegen van gebruikersaccounts aan groepen.

#### **Gebruikers uit groepen verwijderen**

U kunt een gebruiker uit een groep verwijderen. Eventuele taken die de gebruiker al naar de Fiery server heeft verzonden, worden verwerkt en het takenlogboek behoudt de naam van de gebruiker met de relevante taakinformatie.

Nadat u een gebruiker uit een groep hebt verwijderd, blijft deze in de Fiery-contactenlijst aanwezig.

**Opmerking:** U kunt de standaardgebruikers 'Beheerder' en 'Operator' niet verwijderen.

- **1** Selecteer Gebruikersaccounts in Configure.
- **2** Selecteer de groep waarvan de gebruiker momenteel deel uitmaakt.
- **3** Plaats de cursor op de naam van de gebruiker die u uit de groep wilt verwijderen. De pictogrammen Bewerken en Verwijderen worden weergegeven.
- **4** Klik op het pictogram Verwijderen. De gebruiker wordt verwijderd uit de groep, maar niet uit de Fiery-contactenlijst.

#### **Gebruikerskenmerken wijzigen**

U kunt gebruikerskenmerken, zoals het gebruikerswachtwoord en het e-mailadres, wijzigen. Als de gebruiker al is aangemeld, hebben de wijzigingen pas invloed op de gebruiker wanneer deze zich afmeldt en opnieuw aanmeldt.

Als u de standaardwachtwoorden voor beheerder en operator wilt wijzigen, gebruikt u de onderstaande procedure of configureert u een nieuw wachtwoord.

- **1** Selecteer Gebruikersaccounts in Configure.
- **2** Klik op de knop Fiery-contactenlijst.
- **3** Plaats de cursor op de naam van een gebruiker. Het pictogram Bewerken wordt weergegeven.
- **4** Klik op het pictogram Bewerken. Bewerk gebruikerskenmerken in het dialoogvenster Gebruiker bewerken en klik op Opslaan.

#### **Rechten van een groep wijzigen**

- **1** Selecteer Gebruikersaccounts in Configure.
- **2** Plaats de cursor op de naam van een groep. Het pictogram Bewerken wordt weergegeven.
- **3** Klik op het pictogram Bewerken. Schakel rechten in of uit in het dialoogvenster Groep bewerken en klik op Opslaan.

**Opmerking:** Het is mogelijk dat uw Fiery servers deze rechten niet ondersteunt.

- **•** Kalibratie: hiermee kunnen leden van deze groep de Fiery server kalibreren. Voor de standaardgroepen hebben alleen Beheerder- en Operator-groepen dit recht.
- **•** Servervoorkeuzen maken: hiermee kunnen leden van deze groep een set afdrukopties opslaan die gebruikers voor een taak kunnen selecteren.
- **•** Workflows beheren: hiermee kunnen leden van deze groep servervoorkeuzen en virtuele printers maken, bewerken en verwijderen.
- **•** Taken bewerken : hiermee kunnen leden taken bewerken in de wachtrij Geblokkeerd of Afgedrukt.

## **Gebruikers verwijderen**

U kunt een gebruiker volledig van de Fiery-server verwijderen. Eventuele taken die de gebruiker al naar de Fiery server heeft verzonden, worden verwerkt en het takenlogboek behoudt de naam van de gebruiker met de relevante taakinformatie.

**Opmerking:** U kunt de standaardgebruikers Beheerder of Operator niet verwijderen en u kunt evenmin de groepen Beheerders en Operators verwijderen.

- **1** Selecteer Gebruikersaccounts in Configure.
- **2** Als u een gebruiker volledig van de Fiery-server wilt verwijderen, gaat u als volgt te werk:
	- **a)** Klik op de knop Fiery-contactenlijst.
	- **b)** Plaats in het dialoogvenster Fiery-contactenlijst de cursor op de naam van de gebruiker die u wilt verwijderen. De pictogrammen Bewerken en Verwijderen worden weergegeven.

**Opmerking:** Het pictogram Verwijderen wordt alleen weergegeven als u bevoegd bent om de gebruiker te verwijderen.

- **c)** Klik op het pictogram Verwijderen. De gebruiker wordt volledig van de Fiery-server verwijderd.
- **d)** Klik op Sluiten.

## **Eenmalig inloggen (SSO)**

De Fiery server ondersteunt het OpenID Connect-protocol voor cloudgebaseerde gebruikersauthenticatie met eenmalig inloggen (SSO) met Azure Active Directory (AAD) van Microsoft. Gebruikers melden zich aan bij de Fiery server met hun bestaande AAD-referenties.

De SSO-authenticatiemethode ondersteunt Multi-Factor Authentication (MFA). SSO helpt bij het vaststellen van de identiteit van de gebruiker door de benodigde informatie te verifiëren. Met SSO kunnen gebruikers met de juiste toegang zich bij de Fiery server aanmelden zonder telkens opnieuw te moeten verifiëren. SSO zorgt voor een veilige aanmelding omdat de Fiery server geen gebruikerswachtwoorden lokaal opslaat.

De Fiery server mag niet zijn verbonden met een proxyserver. Deze moet rechtstreeks verbonden zijn met het internet. U moet ook de beschikbaarheid van het internet en een actief Microsoft Azure-account garanderen.

#### **Een nieuwe toepassing registreren in Azure AD**

U moet een toepassing registreren in de Azure AD-tenant waar de gebruikersaccounts zich bevinden.

- **1** Meld u aan bij het Azure-account.
- **2** Navigeer naar Azure Active Directory > Beheer > App-registraties > Nieuwe registratie.
- **3** Voer de gegevens in op de pagina Een toepassing registreren.

U kunt de Omleidings-URL kopiëren vanuit WebTools > Configure > Netwerk > Eenmalig inloggen. De app wordt ook geregistreerd als u op dit moment geen Omleidings-URL toevoegt. U kunt de Omleidings-URL later toevoegen.

**4** Klik op Registreren.

#### **Voeg de omleidings-URL toe na het registreren van een toepassing**

- **1** Klik op Omleidings-URL toevoegen in het overzichtsgedeelte.
- **2** Klik op Platform toevoegen onder Platformconfiguraties in het deelvenster aan de rechterkant.
- **3** Selecteer Mobiele en desktoptoepassingen.
- **4** Voeg de Omleidings-URL toe aan Aangepaste omleidings-URL's.
- **5** Klik op Configureren.

#### **API-machtiging verlenen**

Nadat de toepassing is geregistreerd, moet u de API toestemming geven voor de toepassing om de informatie van Azure AD te lezen.

- **1** Meld u aan bij het Azure-account en navigeer naar Beheer > API-machtigingen > Machtiging toevoegen.
- **2** Selecteer op de pagina API-machtigingen aanvragen Microsoft Graph > Gedelegeerde machtigingen.
- **3** Typ in de zoekbalk "directory" en selecteer het selectievakje Directory.Read.All.
- **4** Klik op Machtigingen toevoegen.

Dit verzoek moet door de beheerder worden ingewilligd.

#### **SSO beschikbaar stellen als inlogmethode**

U kunt SSO-gebruikers toestaan zich aan te melden bij Command WorkStation en WebTools

Als u de authenticatieberichten in een andere taal wilt bekijken, wijzigt u de taal van uw browser.

- **1** Selecteer SSO inschakelen in Configure > Netwerk > Eenmalig inloggen (SSO).
- **2** Kopieer deze informatie uit het Azure-account en plak deze in het venster Eenmalig inloggen
	- **•** OpenID Connect-metadata-document
	- **•** Directory-id (Tenant)
	- **•** Toepassings-id (Client)

De directory-id (tenant) en de toepassings-id (client) zijn beschikbaar in het overzichtsgedeelte van de geregistreerde app. De URL van het openID Connect-metadata-document is zichtbaar wanneer u in hetzelfde gedeelte op Eindpunten klikt.

**3** Kopieer de Omleidings-URL en voeg deze toe in het authenticatiegedeelte van de geregistreerde app in Azure.

De Omleidings-URL is vooraf gegenereerd en bevat de naam van de Fiery server. Als de hostnaam verandert, moet u de Fiery server opnieuw opstarten en de nieuwe Omleidings-URL toevoegen in het authenticatiegedeelte van de geregistreerde app in Azure.

De Fiery server kan niet dezelfde hostnaam hebben als een andere Fiery server in hetzelfde intranet.

- **4** Klik op Opslaan.
- **5** Klik op Valideren om de details te valideren. De pop-upblokkering in uw webbrowser moet zijn uitgeschakeld.

**6** Klik op Geavanceerd op de waarschuwingspagina en klik op Risico accepteren en doorgaan.

Afhankelijk van de webbrowser, kunnen de namen van de opties verschillen.

Als de details juist zijn, zal de validatie binnen 180 seconden worden voltooid. Als de validatie een timeout heeft, start de authenticatieprocedure dan opnieuw.

#### **Gebruikersaccounts toevoegen in Configure (WebTool)**

Na de SSO-configuratie kan de beheerder gebruikers met specifieke gebruikersrechten toevoegen aan groepen.

- **1** Meld u aan en ga naar Configure > Gebruikersaccounts > Gebruikers toewijzen > Toevoegen vanuit Azure AD.
- **2** Klik in het venster Gebruikers toewijzen op Aanmelden.

Als u al een actieve Azure-sessie hebt, haalt WebTools de lijst met gebruikers op vanuit Azure. Zo niet, dan wordt u gevraagd om de inloggegevens van Azure in te voeren.

**3** Selecteer de gebruikersnaam die u wilt toevoegen en klik op de pijl naar rechts.

## **Serverinstellingen**

U kunt taken uitvoeren zoals het opgeven van algemene instellingen, het instellen van taakopties, het configureren van beheerders- en operatorwachtwoorden, het beheren van het takenlogboek en het opgeven van JDF-instellingen.

#### **De naam van de Fiery server instellen**

U kunt de naam van de Fiery-server opgeven en andere algemene instellingen configureren.

- **1** Kies Fiery-server > Servernaam in Configure.
- **2** Typ de naam die u de Fiery-server in het netwerk wilt geven.

**Opmerking:** Als u meer dan één Fiery-server hebt, mag u deze niet dezelfde naam geven.

#### **Taal- en landinstellingen configureren**

Wanneer u een taal selecteert, worden landinstellingen (behalve tijd en datum) automatisch geconfigureerd op basis van de selectie. U kunt elke instelling desgewenst ook handmatig wijzigen.

- **1** Kies Fiery-server > Landinstellingen in Configure.
- **2** Selecteer een taal bij Servertaal.
- **3** Als u de landinstellingen afzonderlijk wilt wijzigen (bijvoorbeeld alleen de meeteenheden), wijzigt u de instellingen zoals gewenst.
- **4** Sla de wijzigingen op.

**Opmerking:** De Fiery server moet worden gereboot om de taalwijziging toe te passen.

#### **Datum en tijd handmatig configureren**

Met de functie Landinstellingen kunt u handmatig een tijdzone en instellingen voor zomertijd opgeven.

- **1** Kies Fiery-server > Landinstellingen in Configure.
- **2** Geef de datum en tijd op.

#### **Datum en tijd automatisch configureren**

U kunt een automatisch datum- en tijdmechanisme gebruiken door een tijdserver en een navraaginterval te selecteren.

- **1** Kies Fiery-server > Landinstellingen in Configure.
- **2** Selecteer Datum en tijd automatisch instellen en klik vervolgens op de koppeling Beheren.
- **3** Selecteer een tijdserver en een navraaginterval.

Het navraaginterval bepaalt hoe vaak de Fiery server door de tijdserver wordt bijgesteld.

#### **Taakopties instellen**

U kunt instellingen configureren voor opties die voor alle taken gelden, zoals de activering van de wachtrij Afgedrukt.

**1** Selecteer in Configure Taakbeheer > Wachtrij Afgedrukt en schakel vervolgens het selectievakje Afgedrukte taken opslaan in.

Als deze optie is ingeschakeld, kunt u taken uit de wachtrij Afgedrukt opnieuw afdrukken zonder deze weer naar de Fiery server te sturen. Als deze optie niet is ingeschakeld, worden de taken na het afdrukken van de vaste schijf van de Fiery server verwijderd.

**2** Typ in het veld Taken in afdrukwachtrij het gewenste aantal taken dat in de wachtrij Afgedrukt moeten worden opgeslagen.

**Opmerking:** Deze optie is alleen beschikbaar als u de wachtrij Afgedrukt hebt ingeschakeld. Onthoud dat taken die zijn opgeslagen in de wachtrij Afgedrukt ruimte innemen op de vaste schijf van de Fiery server.

- **3** De Fiery server genereert een miniatuurvoorbeeld van de eerste pagina van een taak zoals deze wordt geïmporteerd. Dit voorbeeld wordt altijd gegenereerd voor in de wachtrij geplaatste taken en er is geen optie om dit gedrag uit te schakelen.
- **4** Als u de Fiery server wilt configureren om te beginnen met verwerken (RIP) van grote taken voordat deze volledig in de wachtrij zijn geplaatst, selecteert u Taakbeheer en schakelt u vervolgens het selectievakje Verwerking tijdens ontvangst in.

Neem de volgende punten in overweging voordat u deze optie inschakelt:

- **•** PDF- en VDP-taken worden niet ondersteund met Verwerking tijdens ontvangst omdat deze taken volledig in de wachtrij moeten zijn geplaatst voordat deze worden verwerkt.
- **•** Verwerking tijdens ontvangst inschakelen kan ertoe leiden dat bepaalde taken in een andere volgorde worden afgedrukt dan waarin ze zijn ontvangen via het netwerk.
- **•** Afhankelijk van de netwerkomgeving en de snelheid van de clientcomputer waarmee de taak naar de Fiery server wordt verzonden, kan het inschakelen van verwerking tijdens ontvangst de hulpbronnen van de Fiery server gedurende lange tijd geheel in beslag nemen. Hierdoor kunnen kleinere en/of snellere taken niet met voorrang worden verwerkt zolang de taak via verwerking tijdens ontvangst in de wachtrij wordt geplaatst.
- **5** Voor de conversie van PS naar PDF met een taakoptiebestand selecteert u Taakbeheer > Conversie van PS naar PDF.
- **6** Sla de wijzigingen op.

#### **Beheerders- en operatorwachtwoorden configureren**

U kunt het standaardbeheerderswachtwoord en het standaardoperatorwachtwoord instellen. Het beheerderswachtwoord is standaard ingesteld op de Fiery server, maar het operatorwachtwoord is dat niet. Wijzig het beheerderswachtwoord om de Fiery server tegen ongeoorloofde wijzigingen te beschermen.

**Opmerking:** Houd goed bij welke wachtwoorden u instelt.

Raadpleeg het onderdeel *Configuratie en instellingen* in het pakket met gebruikersdocumentatie voor meer informatie over wachtwoorden.

- **1** Kies Beveiliging in Configure.
- **2** Kies een van de volgende opties:
	- **•** Beheerderswachtwoord
	- **•** Operatorwachtwoord
- **3** Voer een nieuw wachtwoord in en bevestig het.
- **4** Sla de wijzigingen op.

#### **Systeemlogboeken downloaden**

U kunt de systeemlogboeken downloaden van Configure. Deze logboeken worden opgeslagen als een ZIP-bestand op uw computer en kunnen worden verzonden naar de Technische ondersteuning voor het oplossen van problemen.

- **1** Klik in Configure op Fiery-server > Systeemlogboeken.
- **2** Klik op Downloaden.

#### **Takenlogboek beheren**

Het takenlogboek is een bestand dat op de Fiery server wordt opgeslagen. Het bevat een lijst van alle taken die door de Fiery server zijn verwerkt vanaf het tijdstip dat het takenlogboek voor het laatst is gewist of de software van de Fiery server opnieuw is geïnstalleerd.

Elke vermelding in het takenlogboek omvat de gebruikersnaam, documentnaam, afdruktijdstip en -datum, en aantal pagina's.

- **1** Kies Fiery-server > Takenlogboek in Configure.
- **2** Als u wilt configureren dat de Fiery server automatisch het takenlogboek exporteert, selecteert u Automatisch exporteren van takenlogboek inschakelen.

Als u deze optie selecteert, geeft u de datum en tijd op waarop de export plaatsvindt. Het takenlogboek wordt geëxporteerd als CSV-bestand (door komma gescheiden waarden).

**3** Als u wilt dat het takenlogboek automatisch wordt gewist nadat het is geëxporteerd, selecteert u Takenlogboek wissen na exporteren.

**Opmerking:** Het takenlogboek wordt ook gewist als het exporteren mislukt. Selecteer deze optie niet als u het takenlogboek gebruikt als essentiële administratieve gegevens. In dat geval adviseren wij u ervoor te zorgen dat het takenlogboek juist wordt opgeslagen en het vervolgens te wissen van de Fiery server.

**4** Als u het takenlogboek wilt exporteren via SMB, selecteert u SMB en geeft u de vereiste informatie op. Klik op Valideren om er zeker van te zijn dat de SMB-gegevens juist zijn ingevoerd.

#### **JDF-instellingen**

JDF-technologie (Job Definition Format) is een op XML gebaseerde open industriestandaard voor taaktickets. Het uitwisselen van gegevens tussen verschillende grafische toepassingen en systemen wordt hiermee eenvoudiger.

Fiery JDF maakt het mogelijk om JDF-taken in te dienen bij een Fiery server vanuit applicaties die het mogelijk maken om JDF-tickets aan te maken.

Met Configure kunt u JDF-instellingen opgeven en de Fiery JDF-versie, de JDF-apparaat-ID en de JMF URL weergeven.

Raadpleeg de *Fiery Command WorkStation Help* voor meer informatie over JDF en JMF.

- **1** Kies Taakverzending > JDF-instellingen in Configure.
- **2** Selecteer JDF inschakelen.
- **3** Als een virtuele printer is geconfigureerd voor de Fiery server, kunt u deze selecteren via de optie Taakinstellingen gebruiken van virtuele printer.

**Opmerking:** Geef deze optie alleen op als deze van toepassing is op uw specifieke workflow.

- **4** Geef een standaardactie voor de afdrukwachtrij op bij Taakactie.
- **5** Schakel JDF-taak vervangen door de bovenstaande instellingen in als u de instellingen wilt vervangen die in de JDF-ticket worden opgegeven.
- **6** Het URL-gedeelte van de JMF (job messaging format) toont alleen-lezen-informatie over de Fiery server, die u kunt gebruiken om JDF-workflows in te stellen.
- **7** Geef op hoe u wilt dat de JDF-taken worden afgesloten nadat deze zijn afgedrukt.
- **8** Geef de vereiste onderdelen op voor het afsluiten van een JDF-taak. De onderdelen die u hier selecteert, moeten worden ingevuld voordat de taak automatisch of handmatig kan worden afgesloten.
- **9** Geef de netwerkpaden op waar door de Fiery server wordt gezocht naar algemene hulpbronnen.

De Fiery server doorzoekt deze netwerkpaden in de volgorde die u hebt opgegeven, totdat de benodigde objecten worden gevonden. Wanneer u een pad intypt, verifieert de Fiery server niet of dit op het netwerk aanwezig is.

**Opmerking:** Breng de gebruikers op de hoogte van deze paden, zodat hun taken toegang krijgen tot de hulpbronnen.

**10** Sla de wijzigingen op.

#### **Contactgegevens opgeven**

U kunt de contactgegevens opgeven van mensen die ondersteuning leveren voor de Fiery server en het afdrukapparaat.

- **1** Kies Fiery-server in Configure en kies vervolgens Contactgegevens Fiery-ondersteuning of Contactgegevens printerondersteuning.
- **2** Typ de contactgegevens in de beschikbare velden.

**Opmerking:** De contactgegevens die u hier invoert worden ook weergegeven in WebTools en in Apparaatcentrum in Command WorkStation.

**3** Sla de wijzigingen op.

## **Netwerkinstellingen**

Voeg de Fiery server toe aan uw netwerk.

Typ de netwerkadressen en -namen die moeten worden gebruikt door computers, servers en de Fiery server wanneer deze met elkaar communiceren. Zorg dat de Fiery server is verbonden met een actief netwerk, zodat de gewenste informatie op het netwerk kan worden opgevraagd.

#### **Ethernet-snelheid configureren**

Geef de snelheid op van het netwerk waarop de Fiery server is aangesloten. U kunt de functie Automatisch detecteren gebruiken als u de snelheid niet kent.

- **1** Kies Netwerk > Ethernet-snelheid in Configure.
- **2** Geef de snelheid op van het netwerk waarop de Fiery server is aangesloten.

Als uw netwerkomgeving gemengd is of u niet weet wat de netwerksnelheid is, selecteert u de optie Auto (10/100/1000).

**3** Sla de wijzigingen op.

## **LDAP configureren**

Als uw Fiery server deze optie ondersteunt, kunt u de Fiery server configureren om via het LDAP-protocol met bedrijfsinformatieservers van uw organisatie te communiceren. Fiery server heeft toegang tot lijsten met emailadressen voor bepaalde functies.

**Opmerking:** Het tijdsverschil tussen de LDAP-server en de systeemtijd van de Fiery server (Server > Algemeen > Datum en tijd) mag maximaal vijf minuten bedragen.

- **1** Kies Netwerk > LDAP in Configure.
- **2** Schakel in het LDAP-configuratievenster het selectievakje LDAP inschakelen in.
- **3** Typ de naam of het IP-adres van de LDAP-server.

Het IP-adres en de hostnaam van de LDAP-server moeten bij de DNS-server zijn geregistreerd.

- **4** Typ het poortnummer voor de communicatie met de LDAP-server.
- **5** Voor het eisen van beveiligde communicatie selecteert u Beveiligde communicatie (TLS).
- **6** Als authenticatie is vereist, selecteert u Authenticatie vereist en geeft u het authenticatietype op.
- **7** Typ de gebruikersnaam en het wachtwoord om verbinding te maken met de LDAP-server.
- **8** Als u GSSAPI als authenticatietype hebt geselecteerd, typt u de domeinnaam van de LDAP-server in het veld Domein.
- **9** Typ bij Zoekbasis de locatie waar de Fiery server de LDAP-server moet zoeken. Voor controle van de locatie van de zoekbasis klikt u op de knop Valideren onder aan het scherm.
- **10** Typ in het veld Maximum aantal vermeldingen het maximale aantal vermeldingen dat de Fiery server van de LDAP-server accepteert.
- **11** Geef in het veld Zoektime-out de maximale wachttijd op die de Fiery server besteedt aan het tot stand brengen van communicatie met de LDAP-server.
- **12** Sla de wijzigingen op.

#### **Webservices en IPP-afdrukken configureren**

Als u Webservices inschakelt, kunnen de gebruikers WebTools gebruiken.

TCP/IP moet zijn ingeschakeld op de Fiery server en op computers van gebruikers. Op elke computer moet bovendien een webbrowser met Java geïnstalleerd zijn en elke computer moet een geldig IP-adres en DNS-hostnaam hebben.

Na het inschakelen van Webservices kunt u Internet Printing Protocol (IPP) inschakelen. Niet alle modellen van de Fiery server bieden ondersteuning voor IPP-afdrukken.

Raadpleeg *Configuratie en instellingen* voor informatie over browser- en computervereisten. Raadpleeg *Afdrukken* voor meer informatie over het instellen van gebruikerscomputers om IPP-afdrukken te gebruiken. Deze documenten maken deel uit van het pakket met gebruikersdocumentatie.

- **1** Klik in Configure op Taakverzending en selecteer IPP.
- **2** Sla de wijzigingen op.

#### **SNMP configureren**

Als u SNMP inschakelt, is toegang op afstand tot Configure en andere functies van de Fiery server mogelijk.

- **1** Kies Netwerk > SNMP in Configure.
- **2** Selecteer SNMP inschakelen.
- **3** Als u de oorspronkelijke SNMP-instellingen van de Fiery server wilt terugzetten, klikt u op de knop Terugzetten.

**Opmerking:** Als de SNMP-instellingen gewijzigd zijn sinds u de SNMP-pagina hebt geladen, moet u op Terugzetten klikken voordat u wijzigingen aanbrengt.

- **4** Kies in de lijst Beveiligingsniveau een van de volgende opties:
	- **•** Minimaal: komt overeen met de functies van SNMP versie 1.
	- **•** Gemiddeld: biedt een hogere beveiliging voor SNMP versie 3.
	- **•** Maximaal: het hoogste beveiligingsniveau voor SNMP versie 3.
- **5** Typ de namen voor Read Community en Write Community.
- **6** Om een gebruikersnaam op te geven die geen authenticatie of versleuteling met de SNMP-server nodig heeft, typt u de naam in het veld Onbeveiligde gebruikersnaam.
- **7** Om een gebruikersnaam op te geven die authenticatie of versleuteling met de SNMP-server nodig heeft, typt u de naam in het veld Beveiligde gebruikersnaam en geeft u de volgende informatie op:
	- **•** Type gebruikersauthenticatie
	- **•** Wachtwoord gebruikersauthenticatie: het wachtwoord voor het lezen van MIB-waarden gebaseerd op de beveiligde gebruikersnaam
	- **•** Type gebruikersprivacy: type versleuteling (DES of Geen)
	- **•** Wachtwoord gebruikersprivacy
- **8** Sla de wijzigingen op.

## **Protocollen configureren**

Wanneer u TCP/IP-instellingen opgeeft, kunt u adressen automatisch door een DHCP- of BOOTP-server laten toewijzen.

Als u deze benadering gebruikt, moet u zorgen dat de juiste server actief is, voordat u de instellingen voor TCP/IP configureert voor Ethernet, DNS, WINS-server, Beveiliging, IPSec of Certificaten.

#### **TCP/IP voor ethernet configureren**

U kunt opgeven dat de Fiery server het eigen IP-adres automatisch verkrijgt, of u kunt het adres handmatig instellen.

**Opmerking:** De Fiery server slaat de toegewezen IP-adressen op, zelfs als u TCP/IP later uitschakelt. Als u het IPadres van de Fiery server aan een ander apparaat moet toewijzen, moet u het adres van de Fiery server eerst terugzetten op het loopback-adres (127.0.0.1).

De Fiery server heeft een uniek, geldig IP-adres nodig. U kunt opgeven dat de Fiery server het eigen IP-adres automatisch verkrijgt, of u kunt het adres handmatig instellen. Als u de Fiery server toestaat het IP-adres automatisch te verkrijgen, verkrijgt deze ook automatisch het gateway-adres.

Als u andere soorten IP-adressen automatisch wilt instellen, bijvoorbeeld voor een DNS- of WINS-server, moet u de Fiery server toestaan het eigen IP-adres automatisch te verkrijgen.

#### **Toestaan dat de Fiery server automatisch het eigen TCP/IP-adres verkrijgt**

U kunt de Fiery server zijn IP-adres, subnetmasker en standaardgateway-adres automatisch laten verkrijgen.

- **1** Kies Netwerk > IPv4-adres in Configure.
- **2** Stel IP-adres configureren in op Automatisch.
- **3** Kies of de DNS-server en de WINS-server automatisch of handmatig moeten worden geconfigureerd.
- **4** Sla de wijzigingen op.
- **5** Als uw netwerk IPv6-adressen gebruikt, kiest u Netwerk > IPv6-adres en selecteert u IPv6-adres inschakelen.

**Opmerking:** IPv6 werkt alleen als IPv4 is ingeschakeld.

**6** Sla de wijzigingen op.

#### **TCP/IP-adressen voor Fiery server handmatig instellen**

Als u TCP/IP-adressen handmatig wilt instellen, moet u het IP-adres, het subnetmasker en het standaardgateway-adres opgeven.

- **1** Kies Netwerk > IPv4-adres in Configure.
- **2** Stel IP-adres configureren in op Handmatig.
- **3** Typ het IP-adres, het subnetmasker en het standaardgateway-adres in de respectieve velden.
- **4** Kies of de DNS-server en de WINS-server automatisch of handmatig moeten worden geconfigureerd.
- **5** Sla de wijzigingen op.
- **6** Als uw netwerk IPv6-adressen gebruikt, selecteert u Netwerk > IPv6-adres en selecteert u IPv6-adres inschakelen.

**Opmerking:** IPv6 vereist dat IPv4 al is ingeschakeld.

**7** Sla de wijzigingen op.

## **DNS configureren**

Configureer de DNS-instellingen zodat de Fiery server een naam aan een IP-adres kan koppelen.

Als u de Fiery server wilt toestaan automatisch een DNS-adres te verkrijgen, moet u de Fiery server eerst toestaan het eigen IP-adres automatisch te verkrijgen.

- **1** Kies Netwerk > IPv4-adres in Configure.
- **2** Selecteer DNS-server configureren en kies vervolgens Automatisch of Handmatig.
- **3** Als u Handmatig selecteert, typt u het IP-adres voor de primaire en secundaire DNS-server en het DNSachtervoegsel (domeinnaam).
- **4** Sla de wijzigingen op.

## **WINS-server configureren (naamtoewijzing)**

U kunt opgeven of een WINS-server automatisch of handmatig moet worden geconfigureerd. De WINS-server geeft gebruikers toegang tot netwerkbronnen op naam in plaats van op IP-adres.

Als u wilt dat de Fiery server de WINS-server automatisch configureert, moet ook het IP-adres van de Fiery server automatisch worden geconfigureerd.

- **1** Kies Netwerk > IPv4-adres in Configure.
- **2** Selecteer Automatisch of Handmatig naast WINS-server configureren.
- **3** Als u Handmatig hebt geselecteerd, typt u het IP-adres van de Fiery server.

De naam wordt weergegeven op het netwerk wanneer gebruikers toegang krijgen tot de Fiery server via SMB (Server Message Block). Deze naam is gelijk aan de naam van de Fiery server.

**4** Sla de wijzigingen op.

#### **Controlepoorten en IP-adressen**

Als u verbindingen met de Fiery server wilt beheren, kunt u communicatie via specifieke IP-poorten toestaan, of kunt u een bereik van IP-adressen beperken.

#### **Communicatie via specifieke IP-poorten toestaan**

Om ongeoorloofde verbindingen met de Fiery server te beperken, kunt u alleen op specifieke poorten netwerkactiviteit toestaan. Opdrachten of taken die door een ongeoorloofde poort worden verstuurd, worden door de Fiery server genegeerd.

- **1** Kies Beveiliging > Filters toepassen op TCP/IP-poorten in Configure.
- **2** Selecteer Filters voor TCP/IP-poorten inschakelen en geef op welke poorten moeten worden ingeschakeld.

Selecteer alleen de poorten die u op de Fiery server wilt toestaan.

**3** Sla de wijzigingen op.

Als u externe bureaubladtoegang wilt inschakelen op de Fiery server, moet u zorgen dat poort 3389 is ingeschakeld en dat de optie Extern bureaublad (in het gedeelte Fiery-server) is ingeschakeld.

**Opmerking:** Niet alle Fiery servers ondersteunen de optie voor poort 3389.

#### **Een bereik van IP-adressen toestaan of beperken**

U kunt ongeoorloofde verbindingen met de Fiery server beperken door te definiëren welke IP-adressen moeten worden geaccepteerd of geweigerd.

U kunt alle IP-adressen standaard weigeren behalve de adressen die u specifiek accepteert, of alle IP adressen standaard accepteren behalve de adressen die u specifiek weigert. U kunt meerdere bereiken van te accepteren of te weigeren IP-adressen opgeven. Opdrachten of taken die door een ongeoorloofd IP-adres worden verstuurd, worden door de Fiery server genegeerd. Als u IP-adressen standaard weigert en geen geldige IP-adressen opgeeft die mogen worden geaccepteerd, wordt alle netwerkcommunicatie met de Fiery server uitgeschakeld.

- **1** Kies Beveiliging > IP-adresfilter in Configure.
- **2** Als u het filteren van IPv4-adressen wilt toestaan, schakelt u het selectievakje IPv4-adresfilter in en geeft u aan of het Standaard filterbeleid voor IPv4 IP-adressen moet accepteren behalve de adressen die u weigert, of IP-adressen moet weigeren behalve de adressen die u accepteert. Klik vervolgens op IPv4-adresfilter toevoegen om het IP-adresbereik op te geven en aan te geven of u het bereik wilt accepteren of weigeren. U kunt meerdere bereiken toevoegen.
- **3** Als u het filteren van IPv6-adressen wilt toestaan, schakelt u het selectievakje IPv6-adresfilter in en geeft u aan of het Standaard filterbeleid voor IPv6 IP-adressen moet accepteren behalve de adressen die u weigert, of IP-adressen moet weigeren behalve de adressen die u accepteert. Klik vervolgens op IPv6-adresfilter toevoegen om een IP-adres en de lengte van het voorvoegsel op te geven en aan te geven of u dit adres wilt accepteren of weigeren. U kunt meerdere IP-adressen toevoegen.
- **4** Sla de wijzigingen op.

#### **IPSec (Internet Protocol Security) configureren**

Als de computers van de gebruikers IPSec ondersteunen, kunt u de Fiery server instellen om versleutelde communicatie van gebruikers te ontvangen.

- **1** Kies Beveiliging > IPSec in Configure.
- **2** Selecteer IPSec inschakelen.
- **3** Als u de vooraf gedeelde sleutel wilt definiëren, typt u deze in het vak Vooraf gedeelde sleutel.

Als u de vooraf gedeelde sleutel definieert, moet alle inkomende communicatie die IPSec gebruikt deze sleutel bevatten.

**4** Sla de wijzigingen op.

#### **Certificaten beheren**

De Fiery server vereist een beveiligde verbinding tussen gebruikerscomputers en onderdelen van de Fiery server. HTTPS over TLS versleutelt communicatie tussen de twee eindpunten. HTTPS is vereist voor een verbinding met de Fiery server vanaf WebTools. Deze communicaties zijn versleuteld met TLS 1.2 en 1.3.

Met de Fiery server kan de beheerder de certificaten beheren die worden gebruikt tijdens TLS-communicaties (X.509-certificaatindeling gecodeerd in Base64). De Fiery server ondersteunt RSA-certificaten met 4096-, 3072- en 2048-bits sleutellengte.

U kunt certificaten op de volgende manieren beheren:

- **•** Zelfondertekende digitale certificaten maken.
- **•** Een certificaat en de bijbehorende persoonlijke sleutel toevoegen voor de Fiery server.
- **•** Certificaten van een vertrouwde certificeringsinstantie toevoegen, doorzoeken, bekijken en verwijderen.

**Opmerking:** Omdat zelfondertekende certificaten niet beveiligd zijn, moet u een certificaat van een vertrouwde certificeringsinstantie (CA) gebruiken.

Nadat u een certificaat hebt ontvangen dat is ondertekend door een vertrouwde certificeringsinstantie, kunt u het certificaat uploaden naar de Fiery server in Configure.

#### **Een certificaat of een privésleutel toevoegen**

Wanneer u een certificaat of privésleutel toevoegt, geeft u de locatie ervan op.

**1** Als u informatie over een certificaat wilt bekijken, plaatst u de cursor op de certificaatnaam en klikt u vervolgens op het oogpictogram.

U kunt het certificaat ook verwijderen door op het prullenbakpictogram te klikken.

- **2** Kies Beveiliging > Vertrouwde certificaten in Configure.
- **3** Klik op Toevoegen.
- **4** Klik op Bladeren om het bestand te selecteren en vervolgens op Toevoegen.

#### **Een certificaat toewijzen aan het gedeelte webserver van de Fiery server**

U kunt een certificaat dat door de webserver wordt gebruikt toewijzen of opnieuw toewijzen.

- **1** Kies Beveiliging > Servercertificaat in Configure.
- **2** Klik op Zelf-ondertekend certificaat maken.
- **3** Geef de certificaatinformatie op en sla deze op.

**4** Als u het door de webserver gebruikte certificaat wilt wijzigen, selecteert u het certificaat, klikt u op Certificaat wijzigen en geeft u vervolgens de locatie van het certificaat of de privésleutel op.

#### **Een toegewezen certificaat verwijderen**

U kunt een toegewezen certificaat verwijderen.

- **1** Kies Beveiliging > Vertrouwde certificaten in Configure.
- **2** Wijs met de cursor het certificaat aan dat u wilt verwijderen. U ziet dat het pictogram Verwijderen (prullenbak) wordt weergegeven.
- **3** Klik op het pictogram Verwijderen.

## **Beveiligingsopties configureren**

De Fiery-server biedt veel gereedschappen om beveiliging te beheren, zoals het selecteren van een vooraf gedefinieerd beveiligingsprofiel of het versleutelen van gebruikersgegevens.

#### **PostScript-beveiliging configureren**

PostScript-beveiliging beperkt de toegang tot de software, lettertypen, kleurbestanden en taken op de Fiery server. Schakel deze optie uit als u een hulpprogramma voor het downloaden van op PostScript gebaseerde lettertypen wilt installeren.

- **1** Kies Beveiliging in Configure.
- **2** Schakel het selectievakje voor PostScript-beveiliging in.

#### **Selecteer een beveiligingsprofiel**

Fiery-beveiligingsprofielen geven u snel toegang tot instellingen waarmee u uw Fiery server kunt beveiligen.

- **1** Kies vanuit Configure Beveiliging > Beveiligingsprofielen.
- **2** Klik op de knop Selecteren onder aan de kolom voor Standaard of Hoog. De profielen worden weergegeven in een kolommen-opmaak.
	- **•** Standaard: de standaardbeveiligingsinstelling
	- **•** Hoog: hiermee kan Fiery server nog veiliger zijn en worden de meestgebruikte beveiligingsfuncties ingeschakeld
	- **•** Huidig: een alleen-lezen-overzicht van huidige beveiligingsinstellingen
- **3** Klik op Opslaan.

Sommige instellingsopties hebben aanvullende sub-opties, die niet worden weergegeven in het venster Beveiligingsprofielen. Met het beveiligingsprofiel kunt u de hoofdinstelling (hoog niveau) in- of uitschakelen. Als er sub-opties zijn, blijven deze standaardinstellingen. U kunt de sub-opties configureren nadat u een profiel hebt geselecteerd en uw keuze hebt opgeslagen.

#### **Beveiligingsgebeurtenissen verzamelen**

Om u te helpen met nalevingsvereisten in uw organisatie, verzamelt de Fiery server beveiligingsgerelateerde gebeurtenissen die zijn opgeslagen in het beveiligingscontrolelogboek.

Logboeken hebben een indeling die wordt ondersteund door veelgebruikte oplossingen voor SIEMlogboekverzameling en -analyse.

De gebeurtenissen hebben de JSON-indeling. U kunt gebeurtenissen lezen zonder tussenkomst van Fiery, LLC.

- **1** Kies Beveiliging > Beveiligingscontrolelogboek in Configure.
- **2** Selecteer Beveiligingscontrolelogboek inschakelen.
- **3** Klik op Downloaden om de verzamelde gebeurtenissen te bekijken. Het logboek is beschikbaar als ZIP-bestand.
- **4** Pak fieryauditlog.evtx uit en open het in Windows Event Viewer

Beveiligingsgebeurtenissen worden bewaard op basis van de opslagcapaciteit van de toegewezen schijf. Wanneer het logboekformaat de maximale opslaglimiet (400 MB) bereikt, worden oudere gebeurtenissen automatisch verwijderd.

## **Printerinstellingen configureren**

U kunt afdrukverbindingen publiceren en andere instellingen wijzigen die de taakverwerking beïnvloeden.

- **1** Selecteer in Taakverzending > Wachtrijen de afdrukverbindingen die moeten worden gepubliceerd op de Fiery server
	- **•** Printerwachtrij publiceren: de standaardwachtrij van de Fiery server waar taken worden verwerkt en afgedrukt in de volgorde waarin deze worden ontvangen. Op uw Fiery server kan deze optie een andere naam hebben of is deze mogelijk niet beschikbaar omdat de wachtrij altijd is ingeschakeld.
	- **•** Blokkeringswachtrij publiceren: de opslagzone om taken later af te drukken met de hulpmiddelen voor taakbeheer.
	- **•** Lettertypewachtrij publiceren: selecteer deze optie om lettertypen te downloaden. U moet ook PostScriptbeveiliging uitschakelen (Beveiliging > PostScript-beveiliging).
- **2** Als u het versturen van taken met Fiery Hot Folders mogelijk wilt maken, selecteert u Taakverzending en schakelt u vervolgens het selectievakje Fiery Hot Folders in.
- **3** Sla de wijzigingen op.

## **Verwerkingsinstellingen configureren**

Geef de instellingen op die bepalen hoe bestanden door de Fiery server worden verwerkt.

## **Adobe PDF Print Engine (APPE)**

De Fiery server maakt altijd gebruik van de Adobe PDF Print Engine (APPE) om PDF-taken te verwerken en weer te geven zonder dat deze naar PostScript hoeven te worden geconverteerd. Hoewel er hiervoor een optie in Configure is, is deze altijd ingeschakeld.

## **PostScript-instellingen configureren**

U kunt instellingen configureren die een weerslag hebben op PostScript-taken. Deze instellingen beïnvloeden taken waarvoor gebruikers geen instelling hebben gekozen.

Sommige combinaties van instellingen kunnen ongepast zijn (bijvoorbeeld dubbelzijdig afdrukken op transparanten). Als u een tegenstrijdige combinatie van instellingen kiest, wordt geen foutmelding gegeven.

- **1** Kies Verwerken > PS-instellingen in Configure.
- **2** Geef de instellingen voor de opties op.
- **3** Sla de wijzigingen op.

Raadpleeg het onderdeel *Configuratie en instellingen* in het pakket met gebruikersdocumentatie voor meer informatie over PostScript-instellingen.

#### **VDP-instellingen configureren**

U kunt het aantal records opgeven dat vooraf moet worden geparseerd voor FreeForm-taken en de netwerklocaties (paden) voor objecten die door afdrukken met variabele gegevens (VDP) worden gebruikt.

- **1** Kies RIP > VDP in Configure.
- **2** Als gebruikers inslag of dubbelzijdig afdrukken toepassen op een FreeForm 1-taak of FreeForm Create-taak, selecteert u de lengte van de record:
	- **•** Taak: hiermee definieert u de recordlengte als de volledige taak.
	- **•** FreeForm-master: hiermee definieert u de recordlengte als de lengte van de FreeForm-master.
- **3** Geef het aantal records op dat wordt onderzocht terwijl een VDP-taak in wachtrij wordt geplaatst.

Als u een getal typt, onderzoekt de Fiery server dit aantal records als voorbeeld om te bepalen of de lengte van de records consistent is. As de records in de steekproef dezelfde lengte hebben, gaat de Fiery server ervan uit dat alle records van de taak dezelfde lengte hebben.

Als de Fiery server vaststelt dat bepaalde records een afwijkende lengte hebben (ongeacht of u Alle records of een steekproef kiest), onderzoekt de Fiery server alle records wanneer het nodig is voor het verwerken of het inslaan. Als de Fiery server tijdens het in de wachtrij plaatsen geen afwijkende lengte in de steekproefrecords vaststelt, maar later wel een volgende record met een afwijkende lengte vaststelt, wordt de gebruiker gevraagd om verdere actie.

- **4** Klik op Toevoegen om de netwerkpaden op de geven waar de Fiery server zoekt naar algemene objecten.
- **5** Typ de padnaam in het venster dat wordt weergegeven.

Gebruik bij het typen van de padnaam de notatie van een toegewezen station (bijvoorbeeld Z:\map) of een UNC (bijvoorbeeld \\computernaam\map).

- **6** Als het pad zich bevindt op een computer die verificatie vereist, selecteert u Authenticatie via externe server en voert u vervolgens de juiste gebruikersnaam en het juiste wachtwoord in.
- **7** Klik op OK.
- **8** Klik op Toevoegen om meer paden toe te voegen en herhaal deze stappen.
- **9** Sla de wijzigingen op.

## **HyperRIP-modus**

HyperRIP optimaliseert prestaties voor afdruktaken door deze tegelijkertijd te verwerken. Deze functie is handig wanneer de afdruktaken gewoonlijk langer zijn dan een of twee pagina's.

Als u toegang wilt krijgen tot de HyperRIP-modus, kiest u Configure > RIP > HyperRIP-modus.

- **•** Selecteer Automatisch om de Fiery server de modus voor de efficiëntste verwerking van taken te laten kiezen.
- **•** Als de taken gewoonlijk minder dan 10-20 pagina's zijn, selecteert u Meerdere taken om meerdere afdruktaken tegelijkertijd te verwerken.
- **•** Als de taken gewoonlijk langer zijn dan 10-20 pagina's, selecteert u Enkele taak om afzonderlijke taken in secties te verdelen die tegelijkertijd worden verwerkt.

**Opmerking:** De efficiëntste selectie is afhankelijk van het aantal en type van de taken die moeten worden verwerkt en afgedrukt. Voor maximale efficiëntie wordt aangeraden de uitvoersnelheden voor elke selectie tijdens een typische combinatie van verwerken en afdrukken te vergelijken.

#### **Gedistribueerde RIP**

Met de juiste licentie kan de Fiery server taken op meerdere mesjes verwerken. Meerdere complexe taken kunnen snel en tegelijkertijd worden verwerkt, waardoor de afdrukpijplijn van de back-end altijd vol is. Wanneer de taken binnenkomen op de Fiery server, worden deze verdeeld naar de mesjes voor verwerking om de doorvoer te maximaliseren.

Gedistribueerde RIP behoudt alle bestaande functionaliteit van de Fiery server en is compatibel met alle bestaande Fiery-toepassingen.

#### **Hardwarevereisten**

Gedistribueerde RIP moet in staat zijn om Fiery XB-mesjes met minimaal 64 GB RAM te kunnen uitvoeren. Er zijn geen specifieke vereisten voor de processor of het schijfstation.

#### **HyperRIP**

Op elke Gedistribueerde RIP kan HyperRIP worden uitgevoerd. De optie HyperRIP in Configure is echter niet beschikbaar wanneer Gedistribueerde RIP actief is. In plaats daarvan wordt deze distributie van taakverwerking automatisch uitgevoerd.

- **•** Taken worden verwerkt tussen mesjes zoals in de parallelle taakmodus. Elke mesje kan tegelijkertijd een andere taak verwerken.
- **•** Binnen elk mesje worden taken verwerkt alsof de parallelle paginamodus wordt gebruikt.

Zelfs met Gedistribueerde RIP is de parallelle bandmodus altijd ingeschakeld (als de Fiery server is geconfigureerd voor de parallelle bandmodus). De parallelle bandmodus heeft geen Configure-optie. Het verwerkt alleen PDF's van een of twee pagina's en APPE moet zijn ingeschakeld.

## **Lettertypen**

In het venster Lettertypenbeheer worden de lettertypen weergegeven die zich op de Fiery server bevinden. U kunt de lettertypenlijst ook afdrukken naar een lokale printer.

## **Lettertypen op de Fiery-server beheren**

U kunt lettertypen toevoegen, bijwerken en verwijderen, en u kunt een lettertypenlijst afdrukken.

In Configure maakt u de volgende instellingen:

Schakel Taakverzending > Wachtrijen > Lettertypenwachtrij publiceren in. Om veiligheidsredenen moet u de Lettertypenwachtrij alleen inschakelen tijdens het installeren van lettertypen.

Schakel voor PostScript-lettertypen Beveiliging > PostScript-beveiliging uit.

**Opmerking:** Alle Japanse lettertypen die zich op de server bevinden of die zijn gedownload door een ondersteunde toepassing, zijn vergrendeld. Japanse lettertypen die naar de Fiery server zijn gedownload, kunnen alleen worden verwijderd door de toepassing waarmee ze zijn geïnstalleerd.

- **1** Open Apparaatcentrum op een van de volgende manieren:
	- **•** Klik op het pictogram voor Meer (drie verticale puntjes) naast de servernaam in het deelvenster Servers.
	- **•** Dubbelklik op de servernaam in het deelvenster Servers.
	- **•** Klik op Server > Apparaatcentrum.
	- **•** Klik met de rechtermuisknop op de servernaam en selecteer Apparaatcentrum.
- **2** Klik op Hulpbronnen > Lettertypen.
- **3** Selecteer PS-lettertypen.

Er wordt een lijst weergegeven met de lettertypen die zich momenteel op de Fiery server bevinden.

**4** Als u lettertypen wilt toevoegen of bijwerken, klikt u op Nieuw toevoegen. Klik op Toevoegen om het lettertype te zoeken dat u wilt downloaden. Klik vervolgens op OK en Vernieuwen.

U kunt Adobe PostScript Type 1-lettertypen toevoegen.

- **5** Als u een lettertype wilt verwijderen, selecteert u een niet-vergrendeld lettertype in de lettertypenlijst en klikt u op Verwijderen. Vergrendelde lettertypen kunnen niet worden verwijderd.
- **6** Klik op Afdrukken om de lettertypenlijst af te drukken.
- **7** Als u PostScript-lettertypen heeft toegevoegd, schakelt u Beveiliging > PostScript-beveiliging opnieuw in.

#### **Back-ups van lettertypen maken en terugzetten**

U kunt een back-up van alle lettertypen op de Fiery server maken en deze terugzetten. U kunt geen afzonderlijke lettertypen selecteren.

U moet als beheerder zijn aangemeld bij de Fiery server om back-ups van lettertypen te kunnen maken en terug te zetten.

- **1** Open Apparaatcentrum op een van de volgende manieren:
	- **•** Klik op het pictogram voor Meer (drie verticale puntjes) naast de servernaam in het deelvenster Servers.
	- **•** Dubbelklik op de servernaam in het deelvenster Servers.
	- **•** Klik op Server > Apparaatcentrum.
	- **•** Klik met de rechtermuisknop op de servernaam en selecteer Apparaatcentrum.
- **2** Klik op Hulpbronnen > Lettertypen.
- **3** Klik op Reservekopie maken of Terugzetten.
- **4** Volg de beveiligingsprompts in het webbrowservenster dat wordt weergegeven.
- **5** Klik op Nu back-up maken onder Reservekopie maken van hulpbronnen en instellingen.
- **6** Meld u aan als beheerder als u daarom wordt gevraagd.
- **7** Selecteer Lettertypen in de lijst met items waarvan u een back-up wilt maken.
- **8** Volg deze richtlijnen:

Maak geen back-up van lettertypen op een interne schijf die ook de Fiery server bevat. Zet lettertypen alleen terug naar dezelfde Fiery server waarop ze zich oorspronkelijk bevonden.

# Configure afsluiten

Bepaalde wijzigingen worden pas van kracht nadat u de Fiery server hebt gereboot. Als opnieuw starten, rebooten of een andere actie is vereist om een instelling te wijzigen, wordt dit getoond in een bericht in de banner boven aan de pagina.

**1** Breng de gewenste wijzigingen aan.

Als u meerdere instellingen wijzigt die een reboot vereisen, kunt u wachten met rebooten totdat u alle instellingen hebt gewijzigd.

**2** Reboot de Fiery server zodat de wijzigingen van kracht worden.

# Serverinstellingen weergeven, opslaan of afdrukken

Het tabblad Serverconfiguratie in Command WorkStation vermeldt de huidige instellingen van de Fiery server.

## **Configuratie-instellingen van server weergeven**

In het tabblad Serverconfiguratie kunt u instellingscategorieën van de Fiery server bekijken of de instellingsopties wijzigen.

- **1** Maak vanuit Command WorkStation verbinding met de gewenste Fiery server en klik op Apparaatcentrum > Algemeen > Serverconfiguratie.
- **2** Kies een van de volgende mogelijkheden:
	- **•** Klik op de snelkoppelingen aan de linkerzijde van de pagina om de instellingen voor een bepaalde categorie weer te geven.
	- **•** Klik op Configure rechtsonder in het venster om de huidige instellingsopties van de Fiery server te wijzigen.

## **Serverconfiguratie opslaan als bestand**

U kunt de serverconfiguratie opslaan als een bestand voor elke Fiery server waarmee u verbinding maakt. Dit is vooral nuttig als u meerdere Fiery servers beheert en alle wijzigingen in de instellingen van de Fiery server wilt bijhouden.

- **1** Maak vanuit Command WorkStation verbinding met de gewenste Fiery server.
- **2** Klik op Apparaatcentrum > Algemeen > Serverconfiguratie.
- **3** Klik op Opslaan als.
- **4** Geef de bestandsnaam en -locatie op.
- **5** Selecteer PDF of Tekst als bestandstype.
- **6** Klik op Opslaan.

#### **Serverconfiguratiepagina afdrukken**

Als u klaar bent met de instelling, drukt u de serverconfiguratie af om de instellingen te controleren. Bewaar de afdruk in de buurt van de Fiery server zodat u deze snel kunt raadplegen. Gebruikers hebben de informatie op deze pagina, zoals de huidige standaardinstellingen, nodig.

- **1** Sla het configuratiebestand op.
- **2** Druk het opgeslagen bestand af op een kantoorprinter.

## Back-ups maken en terugzetten

U kunt een back-up maken van ofwel de Fiery-hulpbronnen en -instellingen, ofwel een volledige systeemkopie van de Fiery server.

Zie *Configuration and Setup*, dat deel uitmaakt van de gebruikersdocumentatie, voor meer informatie over het maken van een back-up van de systeemkopie.

## **Een back-up maken van Fiery server-instellingen vanuit Command WorkStation (FS400/400 Pro en later)**

Vanaf Command WorkStation kunt u kiezen van welke Fiery server-instellingen u een back-up wilt maken.

Wij raden u aan het back-upbestand op te slaan op een netwerkserver, niet op de Fiery server zelf. Het backupbestand wordt anders verwijderd wanneer u systeemsoftware opnieuw installeert.

U kunt de instellingen ook terugzetten naar een andere Fiery server van hetzelfde model en met dezelfde versie, maar de instellingen zoals Servernaam, IP-adres en Netwerkinstellingen worden niet hersteld; de bestaande instellingen blijven ongewijzigd. Zo worden problemen voorkomen met meerdere Fiery servers naast elkaar op hetzelfde netwerk.

- **1** Maak verbinding met de Fiery server als Beheerder en voer een van de volgende handelingen uit:
	- **•** Klik op Apparaatcentrum > Algemeen > Gereedschappen > Fiery-hulpbronnen en -instellingen.
	- **•** Selecteer Server > Reservekopie maken en terugzetten.
- **2** Klik op Fiery-hulpbronnen en -instellingen in het nieuwe webbrowservenster dat wordt weergegeven.
- **3** Klik op Nu back-up maken.
- **4** Selecteer de items waarvan u een back-up wilt maken en klik op Doorgaan.
- **5** Geef in het dialoogvenster dat wordt weergegeven een naam voor het back-upbestand op.
- **6** (Optioneel) Selecteer Datum toevoegen aan bestandsnaam.
- **7** Klik op Doorgaan.
- **8** Download het gewenste bestand en geef een locatie voor het bestand op. U moet een fbf-bestand en een DAT-bestand selecteren.

## **Fiery server-instellingen vanuit Command WorkStation terugzetten (FS400/400 Pro en later)**

Als u een back-up hebt gemaakt van Fiery server-instellingen, kunt u deze terugzetten vanuit Command WorkStation.

U kunt de instellingen ook terugzetten naar een andere Fiery server van hetzelfde model en met dezelfde versie, maar de instellingen zoals Servernaam, IP-adres en Netwerkinstellingen worden niet hersteld; de bestaande instellingen blijven ongewijzigd. Zo worden problemen voorkomen met meerdere Fiery servers naast elkaar op hetzelfde netwerk.

- **1** Maak verbinding met de Fiery server als Beheerder en voer een van de volgende handelingen uit:
	- **•** Klik op Apparaatcentrum > Algemeen > Gereedschappen > Fiery-hulpbronnen en -instellingen.
	- **•** Selecteer Server > Reservekopie maken en terugzetten.
- **2** Klik op Fiery-hulpbronnen en -instellingen in het nieuwe webbrowservenster dat wordt weergegeven.
- **3** Klik op Terugzetten.
- **4** Klik in het dialoogvenster dat verschijnt op Bestand kiezen en blader naar de locatie van de configuratieinstellingen die u wilt terugzetten en klik op Openen.

U moet een fbf-bestand en een DAT-bestand selecteren.

- **5** Klik op Doorgaan.
- **6** Selecteer de items die u wilt terugzetten en klik op Doorgaan.
- **7** Start na het terugzetten desgevraagd de Fiery server opnieuw op.

# Probleemoplossing

Aan de hand van deze stappen voor het oplossen van problemen kunt u de meest voorkomende problemen oplossen.

Voor aanvullende informatie of ondersteuning kunnen geregistreerde gebruikers een discussie starten via [EFI](https://communities.efi.com) [Communities.](https://communities.efi.com) Raadpleeg ook *Fiery Command WorkStation Help*.

**1** Controleer of alle kabels voor de Fiery server intact zijn en stevig op de juiste poorten zijn aangesloten. De meest voorkomende oorzaak van een probleem is een defecte of losse kabel.

GEVAAR Verwijder de kappen niet en open de Fiery server ook niet op andere wijze. De onderdelen in het chassis en interne kabels zijn bedoeld om alleen door technisch personeel te worden onderhouden.

**2** Als de Fiery server niet wordt ingeschakeld, controleer dan of het netsnoer intact is en of de juiste voeding beschikbaar is via het stopcontact.

**3** Als de Fiery server traag afdrukt of taken niet zoals verwacht beheert, bekijkt u de configuratie van de Fiery server om te controleren of de instellingen optimaal zijn voor uw netwerk- en afdrukomgeving.

Bij eventuele wijzigingen in uw netwerkomgeving of workflow moet mogelijk de configuratie van de Fiery server worden gewijzigd.

**4** Controleer of er geen toepassingen van derden zijn geïnstalleerd op de Fiery server.

Toepassingen van derden worden niet ondersteund op de Fiery server en kunnen problemen in het systeem veroorzaken. Dit geldt ook voor toepassingen voor mms (multimedia messaging service) die mogelijk zijn geïnstalleerd op clientcomputers of in het netwerk.

- **5** Controleer of antivirusprogramma's die worden gebruikt om de Fiery server te scannen alleen op verzoek werken in plaats van continu.
- **6** Controleer of de instellingen voor het besturingssysteem op de Fiery server niet zijn gewijzigd en of het besturingssysteem niet is geüpgraded (tenzij goedgekeurd door technische ondersteuning). Wijzigingen in de instellingen of versie van het besturingssysteem kunnen tot systeemproblemen leiden.
- **7** Controleer of de Windows-firewall niet is uitgeschakeld.
- **8** Bekijk eventuele foutberichten die in de lijst Servers van Command WorkStation worden weergegeven.
- **9** Maak een schermopname van de weergave van Command WorkStation en eventuele foutberichten. Sluit Command WorkStation en open het opnieuw. Als een of meer foutberichten worden weergegeven wanneer het wordt opgestart, neemt u contact op met de technische ondersteuning.
- **10** Met de Preflight-optie kunt u op fouten controleren. Raadpleeg *Fiery Command WorkStation Help* voor meer informatie.
- **11** Reboot de Fiery server. Als de Fiery server de inactieve status niet bereikt of er andere problemen blijven optreden, verzamelt u de desbetreffende informatie en neemt u contact op met de technische ondersteuning.

## **Foutenrapporten voor taken maken**

Wanneer u een foutenrapport voor een taak maakt, maakt Command WorkStation een zip-bestand van de huidige taakbestanden, logboeken en informatie over de Fiery server. U kunt een foutenrapport voor de taak maken, zelfs als de afdruktaak niet in een foutstatus staat.

**Opmerking:** De foutenlogboekvermeldingen worden na een bepaalde periode overschreven. Om te zorgen dat de foutenlogboeken de relevante informatie bevatten, dient u het foutenrapport voor de taak zo snel mogelijk te maken nadat de fout wordt waargenomen. Maak het foutenrapport voordat u de Fiery server opnieuw opstart en, indien mogelijk, voordat er extra afdruktaken worden verwerkt of afgedrukt.

U kunt een foutenrapport maken voor alle taken in de lijst Geblokkeerd.

- **1** Selecteer in Command WorkStation een taak in de lijst Geblokkeerd.
- **2** Als u een Windows-computer gebruikt, houdt u Ctrl ingedrukt en klikt u met de rechtermuisknop op de taak. Bij gebruik van een Mac-computer drukt u op Command+Control en klikt u met de rechtermuisknop op de taak.
- **3** Klik op Foutenrapport maken in het snelmenu.
- **4** Voer gegevens over de taakfout in.

**a)** Voer eventuele opmerkingen en aanvullende details in het tekstveld in.

Wij raden aan de volgende gegevens toe te voegen:

- **•** Datum en tijd waarop de fout is opgetreden
- **•** Waargenomen foutcodes, indien aanwezig
- **•** Beschrijving van verwacht resultaat
- **•** Beschrijving van onjuist resultaat
- **•** Stappen voor de manier waarop de fout is opgetreden
- **•** Frequentie van fout (bijvoorbeeld één keer, zelden, soms, vaak, altijd)
- **•** Of de fout bij meer dan één bestand is opgetreden
- **•** Of het bestand dat voor het rapport is geselecteerd, hetzelfde bestand is waarin de fout voorkwam
- **•** Besturingssysteemversie, als de afdruktaak vanaf een clientcomputer is verzonden
- **•** Versie van geïnstalleerde gebruikerssoftware van Fiery server
- **•** Beschrijving van andere acties die in dezelfde periode op de Fiery server zijn uitgevoerd
- **b)** Optioneel: Als de taak rastergegevens bevat, kunt u die in het rapport opnemen door Rasters te selecteren.

Het kan nuttig zijn het raster op te nemen als het bestand niet correct wordt verwerkt. Dit kan echter het toegestane formaat van het rapport overschrijden. In dit geval kan het nuttig zijn om het afzonderlijk toe te voegen.

**c)** Optioneel: Als de taak kleurprofielen bevat in het rapport, kunt u deze opnemen in het rapport door Kleurprofielen te selecteren.

Kleurprofielen kunnen handig zijn om toe te voegen als het aangepaste profielen zijn en de afgedrukte kleuren onjuist zijn.

**d**) Optioneel: Om het oorspronkelijke bronbestand in het rapport op te nemen, klikt u op Toevoegen +.

Het kan nuttig zijn het oorspronkelijke bronbestand toe te voegen als de taak niet wordt verwerkt of afgedrukt. Dit kan echter het toegestane formaat van het rapport overschrijden. In dit geval kan het nuttig zijn om het afzonderlijk toe te voegen.

**5** Hecht eventuele bijbehorende bestanden aan het rapport.

Het foutenrapport voor een taak heeft een maximale bestandsgrootte van 2 GB. Als de selecties en bijlagen tot een rapport groter dan 2 GB leiden, moet het rapport worden verkleind om te worden voltooid.

**6** Als afdruktaken als vertrouwelijk worden beschouwd, verwijdert u eventueel de taakbestanden voordat u het zipbestand naar de afdeling technische ondersteuning verzendt.

Om de vertrouwelijke taakbestanden uit het foutenrapport voor de taak te verwijderen, volgt u de onderstaande stappen:

- **1** Pak het .zip-bestand van het foutenrapport voor de taak uit.
- **2** Open de uitgepakte map.
- **3** Verwijder het vertrouwelijke taakbestand.
- **4** Comprimeer de map en stuur deze naar de technische ondersteuning.
- **7** Sla het foutenrapport voor een taak op.

## **Systeemlogboeken downloaden**

U kunt de systeemlogboeken downloaden van Configure. Deze logboeken worden opgeslagen als een ZIP-bestand op uw computer en kunnen worden verzonden naar de Technische ondersteuning voor het oplossen van problemen.

- **1** Klik in Configure op Fiery-server > Systeemlogboeken.
- **2** Klik op Downloaden.

## **Runtimefouten oplossen**

De meeste runtimefouten zijn gerelateerd aan verbindingsproblemen en zijn eenvoudig op te lossen op basis van de aanwijzingen die in dit gedeelte worden gegeven.

## **Printer niet gevonden**

Als een printer niet kan worden gevonden in het netwerk, is de oorzaak meestal dat de naam en/of het IP-adres van de Fiery server een conflict veroorzaakt of ontbreekt.

#### **Op de Fiery server:**

**•** Zorg dat de hostnaam (DNS-naam) is ingevoerd onder Configure > Fiery-server > Servernaam. Raadpleeg *Fiery Command WorkStation Help* voor meer informatie.

#### **Op elke Windows- of Mac-clientcomputer:**

- **•** Ping de Fiery server op de clientcomputer en voer de standaard probleemoplossing uit bij eventuele verbindingsproblemen.
- **•** Als het probleem niet via de standaard probleemoplossing kan worden opgelost, kunt u de hostnaam (DNSnaam) van de Fiery server in het hosts-bestand opgeven.

**Opmerking:** Wanneer u de hostnaam op de clientcomputer opgeeft, moet deze telkens worden bijgewerkt als de naam verandert.

**•** Als u wilt toestaan dat Command WorkStation en andere hulpprogramma's van Command WorkStation op de clientcomputer verbinding maken met de Fiery server, moet het IP-adres of de DNS-naam van de Fiery server in de serverlijst worden geconfigureerd. Raadpleeg *Hulpprogramma's* voor meer informatie.

## **Kan geen verbinding met de Fiery server maken met Command WorkStation of hulpprogramma's**

Als u geen verbinding kunt maken met de Fiery server met Command WorkStation of de hulpprogramma's, controleert u de netwerkverbinding en controleert u of de gebruikers het juiste IP-adres of de juiste DNS-naam invoeren.

- **•** Een externe computer die de hulpprogramma's of WebTools gebruikt, kan storend werken door statusinformatie op te vragen. Sluit indien mogelijk de externe toepassing en probeer opnieuw verbinding te maken.
- **•** Start de Command WorkStation-software opnieuw en probeer opnieuw verbinding te maken.
- **•** Start de Fiery server opnieuw op.

Controleer de configuratie-instellingen op de Fiery server. Als u geen verbinding met Command WorkStation kunt maken, gebruikt u WebTools Configure.

- **•** In Configure > Fiery-server controleert u de instelling voor Servernaam.
- **•** In Configure > Netwerk controleert u het IP-adres en andere netwerkinstellingen.
- **•** Controleer op de clientcomputer of de vereiste netwerkprotocollen zijn geladen.